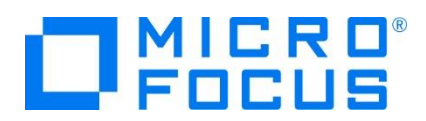

## **Micro Focus Enterprise Developer チュートリアル**

## メインフレーム COBOL 開発

# コンテナ型仮想化の利用 CICS, JCL, IMS 編

#### **1. 目的**

コンテナ型仮想化では、ホストマシンとカーネルを共有しながら、アプリケーションやライブラリなどを含むコンテナをコンテナエンジン上でプロセスと して複数稼働させることができます。この技術により、次のようなメリットを享受することができます。

✓ 移植性

コンテナ内でテストが完了したアプリケーションを他のコンテナへ移植し、同じように動作させることができます。

✓ パフォーマンス

コンテナ内に OS を含まないことによりリソースが軽減され、コンテナを迅速に作成でき、すばやく起動できます。

✓ 機敏性

移植性およびパフォーマンスの利点により開発プロセスが早くなります。また、継続的インテグレーション (CI) を活用することによりア プリケーションの更新や提供を迅速に行えるようになります。

✓ 分離性

コンテナごとに異なるバージョンのソフトウェアをインストールして使用することができます。各コンテナは完全に独立しているため、環境の 保全性が確保されます。

✓ スケーラビリティ

ニーズに合わせて新しいコンテナをすばやく作成できます。

Enterprise Developer のコンテナ製品は、製品本体とは異なるコンテナ製品とコンテナ用ライセンスが必要になります。また、コンテナ製品 では、製品本体がインストールされたコンテナイメージをご提供しています。

本チュートリアルではこのベースイメージを利用して製品に含まれる CICS コンテナデモンストレーションのコンテナイメージを生成します。このイ メージには CICS, JCL, IMS アプリケーションが含まれており、これらの実行をご体験いただくことを目的としています。

#### **2. 実行環境と前提**

- ホスト OS : Red Hat Enterprise Linux Server release 8.4
- Enterprise Developer 7.0J for Linux and UNIX のコンテナ製品とライセンスを別途入手済であること。
- ホストマシンに Red Hat のサブスクリプション情報が登録済みであること。
- コンテナコマンドの知識があること。
- CICS チュートリアルを終了していること。
- JCL チュートリアルを終了していること。
- IMS チュートリアルを終了していること。
- Linux/UNIX チュートリアルを終了していること。

メインフレーム COBOL 開発: コンテナ型仮想化の利用 CICS, JCL, IMS 編

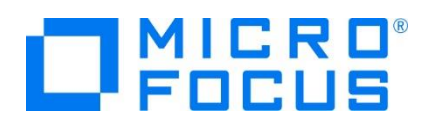

### **3. 対応 OS とビット数**

コンテナ製品では Red Hat Enterprise Linux 7.4 以降と Red Hat Enterprise Linux 8.0 以降の OS を対象として、64 ビット のコンテナイメージをご提供しています。また、7.4 以降は Docker を、8.0 以降は podman を利用することができますが、OS における コンテナのサポート状況については Red Hat 社のサイトをご確認ください。本チュートリアルでは 8.4 を利用するため podman コマンドを 利用しますが、7.X の場合は Docker コマンドに読み替えて処理を進めてください。

## **4. コンテナイメージの種類**

コンテナ製品はベースイメージと対話型ログインに対応する 2種類のイメージをご提供します。対話型ログインイメージを利用すると、実行中の コンテナにログインしてスクリプトやコマンドの実行、開発環境の操作などを対話型で操作することができます。

- 1) ベースイメージ: タグ名の例) rhel8.4 7.0 x64
- 2) 対話型ログインのベースイメージ: タグ名の例) rhel8.4\_7.0\_x64\_login
- 3) OS レイヤー: 8.X のレポジトリ名) localhost/ubi8/ubi-minimal

本チュートリアルではデモイメージを生成する Containerfile に記述されているベースイメージを使用します。Containerfile の所在につい ては後述で確認します。

## **5. パッチアップデートの適用**

コンテナ製品のパッチアップデートでは、製品本体がインストールされたコンテナイメージをご提供しているため、パッチアップデートごとに異なるタ グ名が付けられ、製品本体の不具合が吸収されたコンテナイメージが提供されます。製品本体のパッチアップデートの適用方法とは異なりま すのでご注意ください。

例)Red Hat Enterprise Linux 8.4 環境に パッチアップデートなしのコンテナ製品を展開したイメージタグ名

rhel8.4\_7.0\_x64

例)Red Hat Enterprise Linux 8.4 環境に コンテナ製品の PatchUpdate05 を展開したイメージタグ名

rhel8.4\_7.0\_x64\_login\_pu05

## **6. コンテナの準備**

Red Hat Enterprise Linux 7.X では Docker パッケージがインストールされていることが前提になります。未実施の場合はインストールし てください。

インストールコマンド例)

subscription-manager repos --enable=rhel-7-server-extras-rpms yum install docker -y

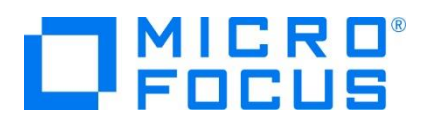

1) コンテナサービスが停止している場合は OS のコマンドを利用して開始後、状態を確認します。

開始コマンド例)

systemctl start podman.service

状態確認コマンド例)

systemctl status podman.service

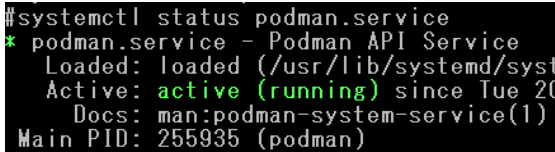

active (running) から稼働中であることが確認できます。

## **7. 製品ベースイメージの生成とライセンスの配置**

CICS コンテナデモンストレーションのイメージを生成するために、まずは製品のベースイメージを生成します。これに伴いコンテナ用ライセ ンスの配置が必要になります。

1) 入手済のコンテナ製品を任意のディレクトリへ配置して展開します。

展開コマンド例)

#tar xvf entdev dockerfiles 7.0 redhat8 x64.tar

2) 製品のベースイメージを生成するための EntDev ディレクトリと, デモンストレーションイメージを生成するための Examples ディ レクトリ、README ファイルが展開されます。

README.html README.txt bld.env.rhel

EntDev ディレクトリへ移動します。

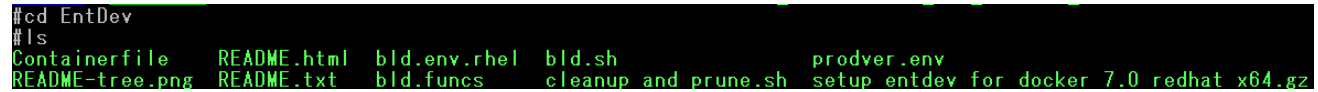

3) 現時点でホストマシンに存在する コンテナイメージを確認します。

コマンド例) podman image ls

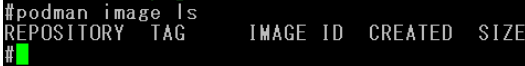

本チュートリアルで使用しているホストマシンにはイメージが存在していません。

4) コンテナ製品のライセンスを EntDev ディレクトリ内へ配置します。

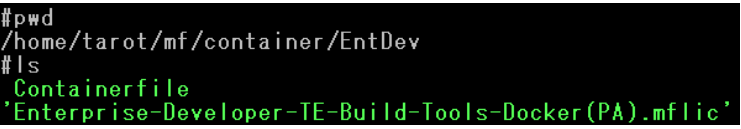

メインフレーム COBOL 開発: コンテナ型仮想化の利用 CICS, JCL, IMS 編

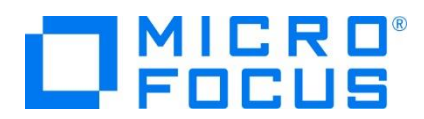

コンテナ製品では、ベースイメージを生成するシェルスクリプト (本チュートリアルでは bld.sh) と同じディレクトリにコンテナ用のライ センスを配置する必要があります。

このディレクトリにコンテナ用ライセンスが配置されていない場合はエラーとなり、イメージの生成はできません。

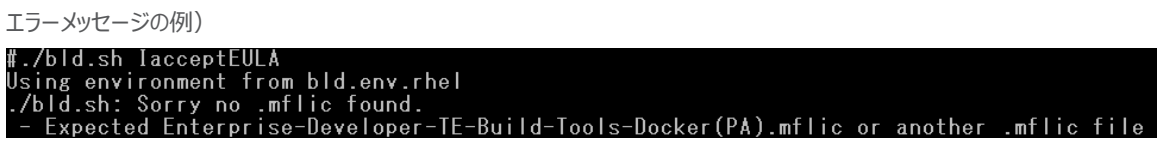

5) 製品のベースイメージを生成し、コンテナイメージを確認します。ここで指定している IacceptEULA オプションは Micro Focus エンドユーザー使用許諾契約 (EULA) に同意することを示します。 IacceptEULA を指定しない場合、イメージは生成できま せん。その他のオプション指定に関しては製品マニュアルをご参照ください。

コマンド例)

./bld.sh IacceptEULA

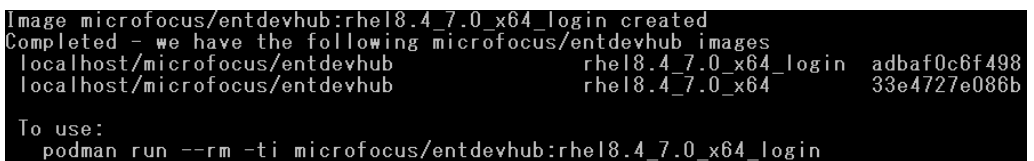

生成された 2 つのイメージが追加されていることを確認します。

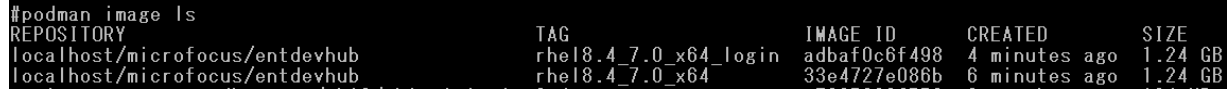

追加された 2 つのベースイメージタグ名)

rhel8.4\_7.0\_x64\_login

rhel8.4\_7.0\_x64

## **8. デモンストレーションイメージの生成**

製品のベースイメージを利用して CICS コンテナデモンストレーションイメージを生成します。

1) 複数のコンテナデモンストレーション用ディレクトリが含まれる Examples ディレクトリへ移動します。

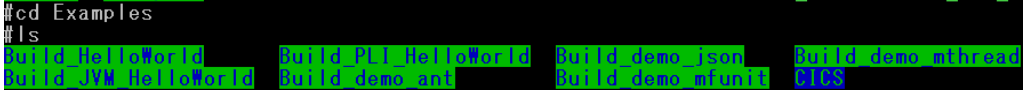

2) CICS コンテナデモンストレーションは CICS ディレクトリに含まれているため、このディレクトリへ移動します。

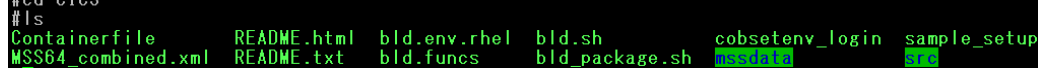

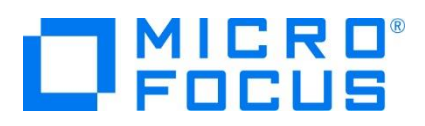

- 3) CICS ディレクトリに含まれるファイルを確認します。このディレクトリに含まれている bld.sh を使用してデモンストレーションイメージ を生成します。
	- ① mssdata ディレクトリ CICS アプリケーションで使用する画面定義やデータ ファイルが含まれています。
	- ② src ディレクトリ CICS アプリケーションで使用するソースファイルが含まれています。
	- ③ bld.env.rhel ファイル コンテナイメージの構築に使用されるさまざまな環境変数を定義する構成ファイルです。
	- ④ bld.funcs ファイル bld.sh スクリプトで使用される関数の定義ファイルです。
	- ⑤ bld.sh ファイル イメージの生成プロセスを自動化するバッチファイルです。
	- ⑥ bld\_package.sh ファイル リビルドしてパッケージ化するシェルスクリプトです。
	- ⑦ Containerfile ファイル イメージの生成に使用される Containerfile です。
	- ⑧ MSS64\_combined.xml ファイル CICS アプリケーションを稼働させるための Enterprise Server インスタンス定義を含むファイルです。
	- ⑨ README.\* ファイル イメージの生成方法に関する説明を含む HTML およびプレーン テキストのドキュメントのファイルです。
	- ⑩ sample\_setup ファイル Micro Focus Directory Server (以降 MFDS と称す) を起動し、Enterprise Server インスタンスの定義やアプリケー ションを設定して、コンテナが終了するまでのコンソールログファイルを表示するスクリプトです。
- 4) 現在、実行中および停止中のコンテナを確認します。

コマンド例) podman ps -a

#podman\_ps -a<br>CONTAINER ID IMAGE COMMAND CREATED STATUS PORTS **NAMES** 

このホストマシンでは、実行中および停止中のコンテナは 1 つもないことが確認できます。

5) bld.sh を実行して CICS コンテナデモのイメージを生成します。コマンドのオプション指定に関しては製品マニュアルをご参照くださ  $\mathcal{L}_{\lambda}$ 

コマンド例)./bld.shbld.sh<br>ng environment from bld.env.rhel<br>Id an MSS image uilding image : microfocus/ed-mss:rhel8.4 7.0 x64

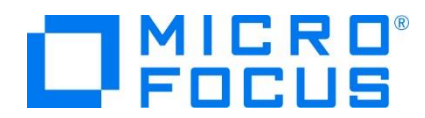

Image microfocus/ed-mss:rhel8.4\_7.0\_x64 created To use: podman run --rm -p 30086:10086 -p 30040-30050:30040-30050 -d microfocus/ed-mss:rhel8.4\_7.0\_x64

6) イメージを確認すると、レポジトリ名:localhost/microfocus/ed-mss が生成されています。

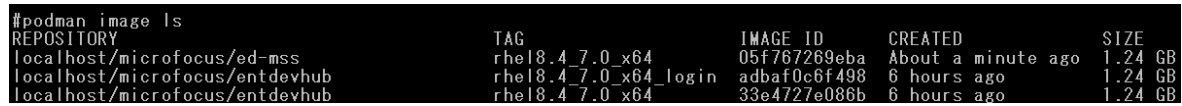

7) 生成時に表示されたメッセージを参考に podman コマンドを使用してコンテナを実行します。実行の際に name オプションを利 用して、判別が容易な cicsdemo というコンテナ名(任意)を指定します。

コマンド例)

podman run -d --name cicsdemo -p 30086:10086 -p 30040-30050:30040-30050 -d microfocus/ed-mss:rhel8.4\_7.0\_x64

#podman run -d --name cicsdemo -p 30086:10086 -p 30040-30050:30040-30050 -d microfocus/ed-mss:rhel8.4\_7.0\_x64<br>750e2a9029fea93585738814ff44f0a1cc2ec80bdc73686027b906d8889cda34 コンテナの終了と共にコンテナを削除するよう、開始時に指定できる --rm オプションがありますが、本チュートリアルでは一連の操 作を実施する目的でこのオプションは指定していません。

8) 実行または停止中のコンテナを確認すると cicsdemo コンテナが実行中であることを確認できます。

コマンド例) podman ps -a

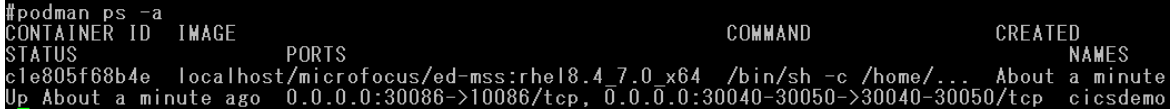

#### **9. コンテナ内の確認**

実行したコンテナ内のアプリケーションを確認します。

1) コンテナ名を指定してコンテナ内へ入り、対話的に内容を確認します。

コマンド例)

podman exec -it cicsdemo bash

#podman exec -it cicsdemo bash<br>[esadm@c1e805f68b4e ~]\$ <mark>-</mark>

コンテナ内に esadm ユーザーで入りました。

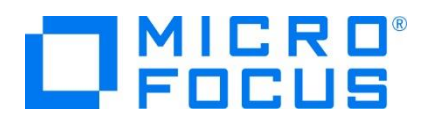

2) MSS ディレクトへ移動して内容を確認します。

Tesadm@f6e80dd1e55f~]\$~cd\_MSS<br>[esadm@f6e80dd1e55f\_MSS]\$\_Is<br>ESJCL.jcl \_IMSBATCH.JCL \_c<u>b</u>l \_cpy \_loadlib64

JCL, IMS で使用する JCL が 2 本と、ソース類を格納しているディレクトリ、実行可能ファイルを格納しているディレクトリが存在 しています。

3) MSS ディレクトリ配下の loadlib64 ディレクトリに実行可能ファイルがあるか確認します。

[esadm@c1e805f68b4e <sup>-</sup><br>ACCT00.so ACCT02.so<br>ACCT01.so ACCT03.so ]\$ ls MSS/loadlib64<br>ACCT04.so - DEMO001B.so DEMO006L.so JCLCREAT.so RGHTJUST.so TEST002T.so<br>CDLIDEMO.so DEMO001T.so EXECDEMO.so JCLREAD.so TEST001T.so

CICS, JCL, IMS で使用するソースがコンパイルされ、実行可能ファイルが存在しています。

4) /home/esadm/mssdata/mod ディレクトリに MOD ファイルがあるか確認します。

[esadm@c1e805f68b4e ~]\$ ls /home/esadm/mssdata/mod<br>ACCTSET.MOD

画面定義である BMS ファイルがコンパイルされ、MOD ファイルが存在しています。

5) /home/esadm/mssdata ディレクトリには JES で使用するカタログファイル類が存在してます。

Tesadm@f6e80dd1e55f mssdata]\$ Is<br>SPLDSN.dat SPLJNO.dat SPLJOB.dat SPLMSG.dat bms catalog.dat data dbd imsloadlib mfs mod psb syste

6) 実行させる Enterprise Server インスタンスに関連する console.log などは /var/mfcobol/es/MSS64/ にあり、内容 を表示すると、正常に MSS64 インスタンスが開始されたことが確認できます。

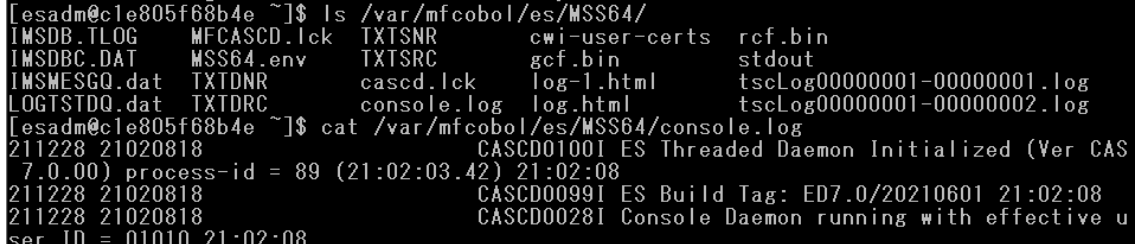

7) CICS で使用するリソース定義ファイルは /home/esadm/mssdata/system にあります。

[esadm@c1e805f68b4e ~]\$ ls /home/esadm/mssdata/system dfhdrdat

8) 他のディレクトリ内も確認後、コンテナから抜けてホスト OS へ戻ります。

コマンド例) exit

esadm@c1e805f68b4e Ή\$ ex

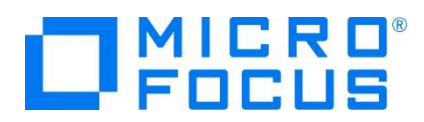

#### **10.Enterprise Server インスタンスの確認**

Web ブラウザからコンテナ内で起動している Enterprise Server Common Web Administration (以降 ESCWA) を表示し ます。デモンストレーション環境には SHIFT\_JIS ロケールが設定されていないため、英語表記となることをご了承ください。

1) ホストマシンの IP アドレスとコンテナイメージ生成時に指定している 30086 番ポートを指定してアクセスします。アクセスできない 場合はホストマシンのファイアウォール設定をご確認ください。

例)[http://192.168.33.44:30086](http://192.168.33.44:30086/)

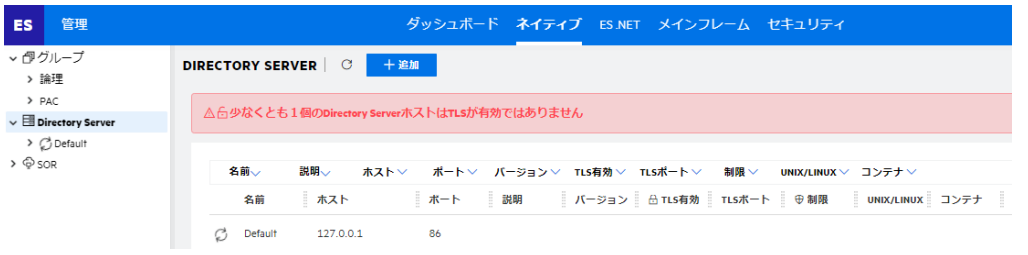

2) ESCWA は Micro Focus Directory Server (以降 MFDS) のポートへ接続して、登録されている Enterprise Server インスタンスを管理する画面です。初期表示時、コンテナ内の MFDS ポートが 86 に指定してある場合は 30090 へ変更して ください。

Containerfile 内の記述)

ENV CCITCP2\_PORT=30090

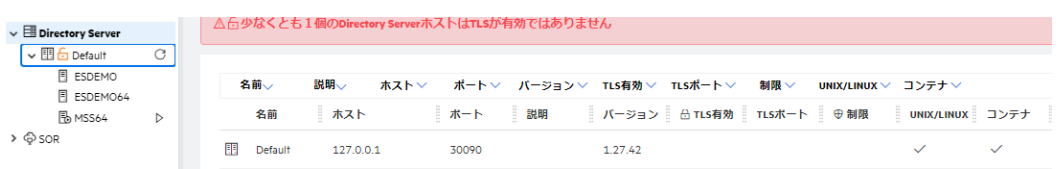

実行対象となる MSS64 インスタンスが開始状態であることが確認できます。

3) CICS 環境の設定値を確認します。

前述で確認したディレクトリに存在する実行可能ファイルや MOD ファイル、リソース定義ファイルを利用していることがわかります。

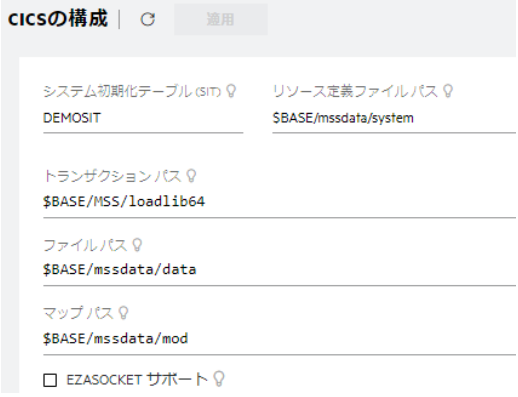

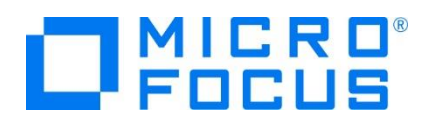

\$BASE は CICS ディレクトリの Containerfile に記述された環境変数を指しています。

Containerfile 内の記述)

ENV BASE=/home/esadm

4) JES 環境の設定値を確認します。

前述で確認したディレクトリに存在する実行可能ファイルやカタログファイルを利用していることがわかります。

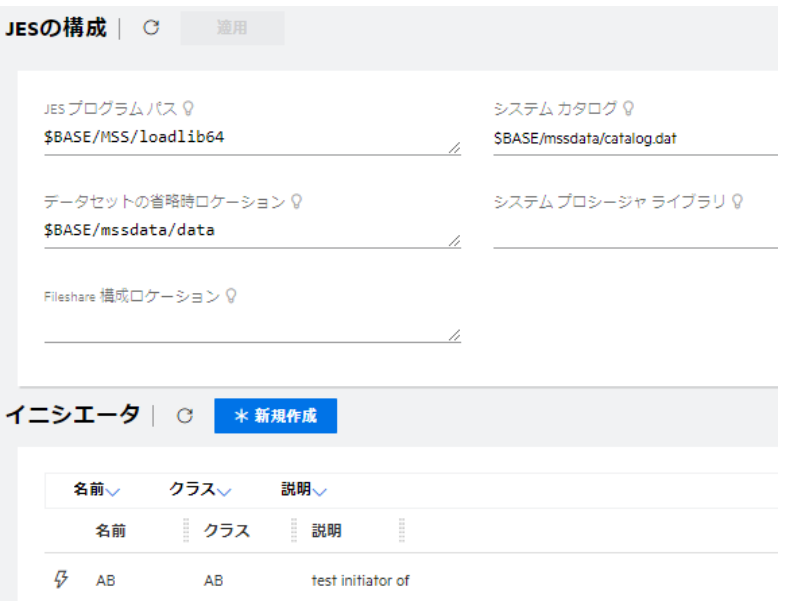

5) IMS 環境の設定値を確認します。

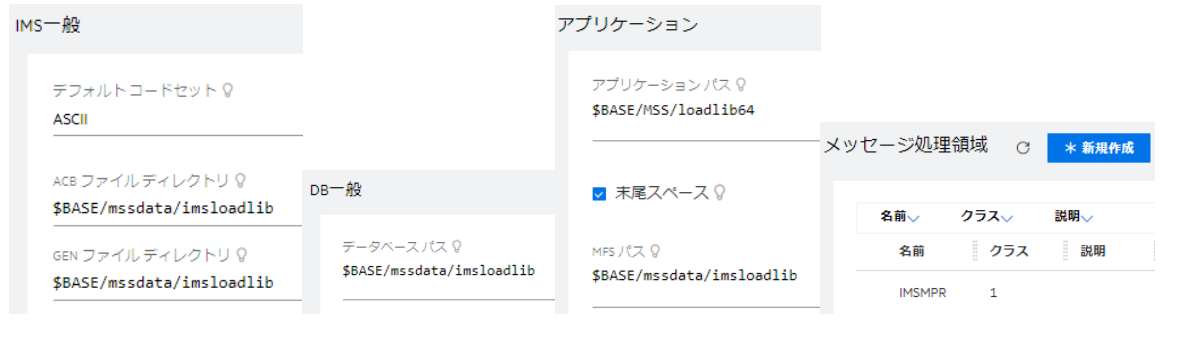

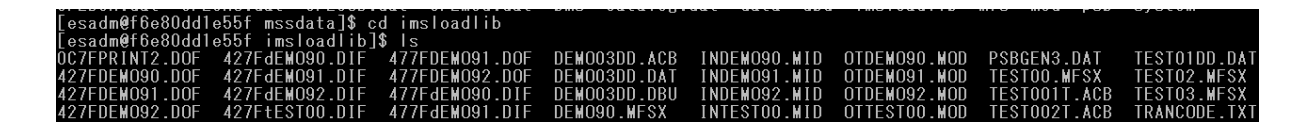

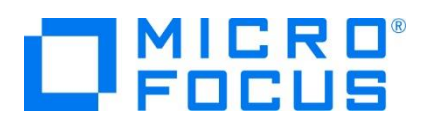

6) TN3270 エミュレータから接続する TN3270 リスナーと JCL のサブミットを受け付ける Web Services and J2EE リスナー のポート番号を確認します。

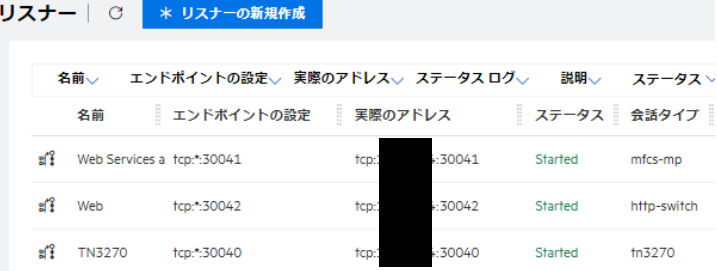

TN3270 リスナーポート:30040 Web Services and J2EE リスナーポート:30041

#### **11.ホストマシン、コンテナ間のリソース共有**

コンテナ技術を利用したホストマシンやコンテナ間のリソース共有の方法は複数ありますが、後述する CICS の実行ではマウントを使用 せずコンテナを利用し、JCL, IMS の実行ではホストマシンのディレクトリを指定するバインドマウントを利用してリソースを共有します。コ ンテナコマンドに関してはコンテナ技術のマニュアルをご参照ください。

1) コンテナ名を指定してコンテナ内へ入ります。

コマンド例) podman exec -it cicsdemo bash

2) コンテナ内にホストマシンからバインドマウントするディレクトリを作成します。

コマンド例) mkdir jclshare 作成したパス) /home/esadm/jclshare

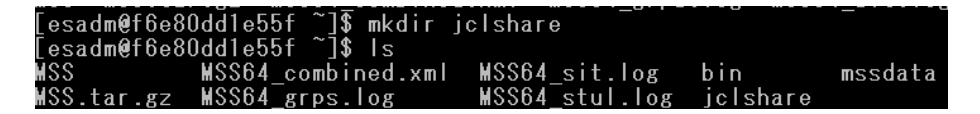

3) コンテナから抜けてホスト OS へ戻ります。 コマンド例) exit

#### **12.CICS の実行**

TN3270 エミュレータを使用して、前述で確認したリスナー番号へ接続します。

例)11.22.33.44:30040

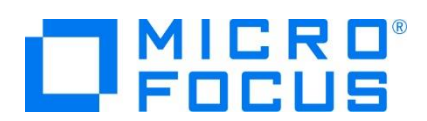

1) CICS ログイン画面が表示されますので、USERID と Password に SYSAD を入力して Enter を押下します。

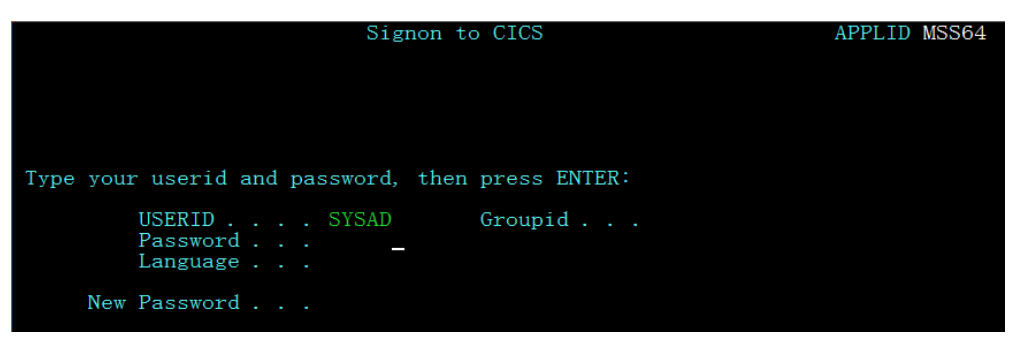

2) CICS へログインが成功したメッセージが表示されます。

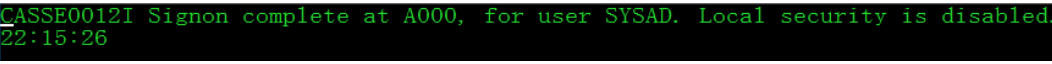

- 3) 画面をクリアして CICS トランザクションである ACCT を入力して Enter を押下します。 ACCT<sub>\_</sub>
- 4) メニュー画面が表示されたら、REQUEST TYPE に D を、ACCOUNT に 11111 を入力して Enter を押下します。

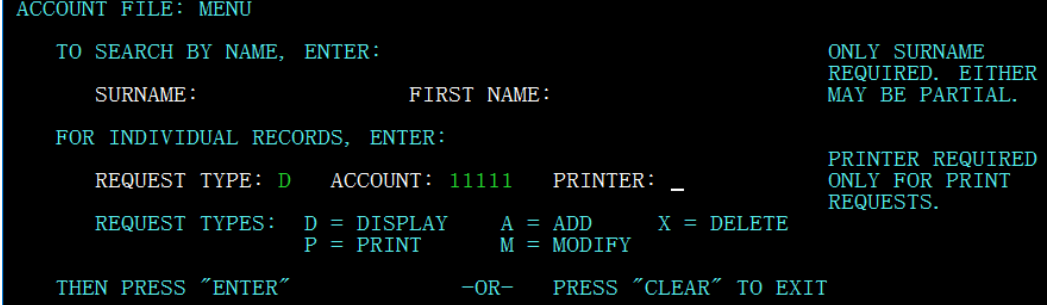

5) データファイルを読み込み、11111 に該当するデータ内容が表示されます。

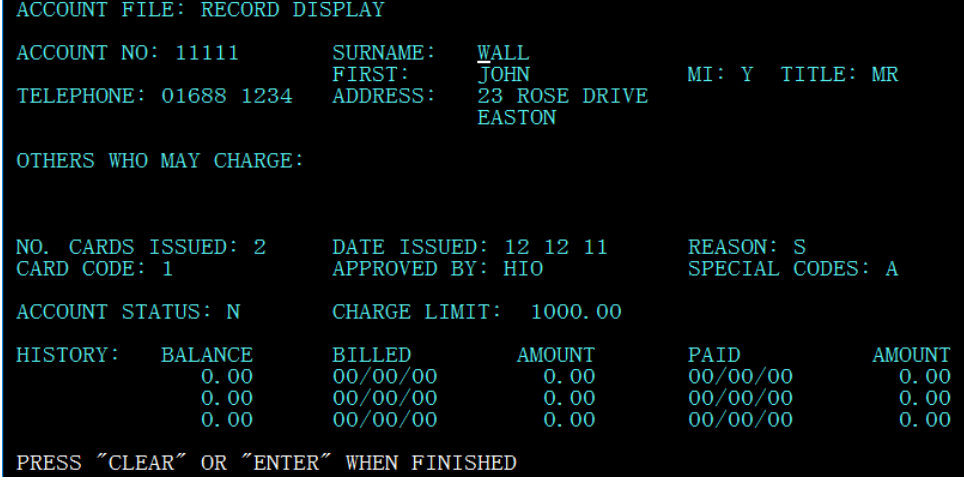

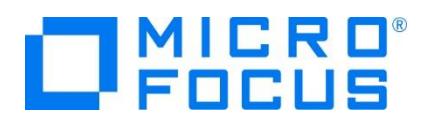

6) コンテナ内のポートへのアクセス確認が完了しましたので、エミュレータからの接続を切断します。

## **13.JCL の実行**

コンテナ内から JCL をサブミットすることはできますが、ここではホストマシンのディレクトリとコンテナ内のディレクトリを共有するバインドマウ ントを利用してホストマシンから JCL を実行してみます。

- 1)ホストマシンにマウント対象のディレクトリを作成します。 **コマンド例) mkdir shareJCL** パスの例) /home/tarot/mf/shareJCL
- 2)ホストマシンに展開した /home/tarot/mf/container/Examples/CICS/src/MSS から 2 つの JCL を作成したディレク トリへコピーします。 コマンド例) cp \*.jcl \*.JCL /home/tarot/mf/shareJCL
- 3)コンテナを一旦停止します。 コマンド例) podman stop cicsdemo
- 4) コンテナを一日除去します。 コマンド例) podman rm cicsdemo
- 5)ホストマシンの /home/tarot/mf/shareJCL をコンテナ内の /home/esadm/jclshare へマウントして、名前を jcldemo へ変更してコンテナを再度起動します。 コンテナ起動コマンド例) 1 行で入力してください。 podman run -d --name jcldemo -v/home/tarot/mf/shareJCL:/home/esadm/jclshare:z -p 30086:10086 -p 30040-30050:30040-30050 -d microfocus/ed-mss:rhel8.4\_7.0\_x64
- 6)コンテナへ入り、JCL が共有できていることを確認します。 コマンド例) podman exec -it jcldemo bash 確認コマンド) Is /home/esadm/jclshare

[esadm@f88e63fb7221 ~]\$ ls /home/esadm/jclshare<br>ESJCL.icl = IMSBATCH.JCL

7) コンテナから抜けてホスト OS へ戻ります。 コマンド例) exit

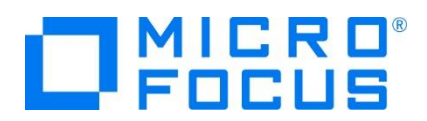

8) ホストマシンから、共有している JCL を確認した Web Services and J2EE リスナーポートに向けて実行します。 cassub -j/home/tarot/mf/shareJCL/ESJCL.jcl -stcp:<ホストマシンの IP アドレス>:30041

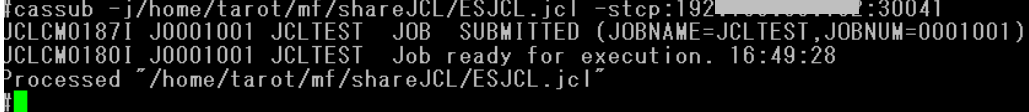

9) ESCWA の JES スプール機能から実行結果を確認します。

 $\Box$  a) JOLTEST J0001001 B JESUSER 0000

正常に実行されました。各スプール内容も参照してみてください。

#### **14.IMS の実行**

このコンテナイメージには IMS 実行環境が構築されています。MFS 画面を利用したオンライン処理と、JCL を利用したバッチ処理を 実行します。

1) CICS と同様に TN3270 リスナーポートへ接続すると、ログイン画面が表示されますので、USERID と Password に SYSAD を入力して Enter を押下します。

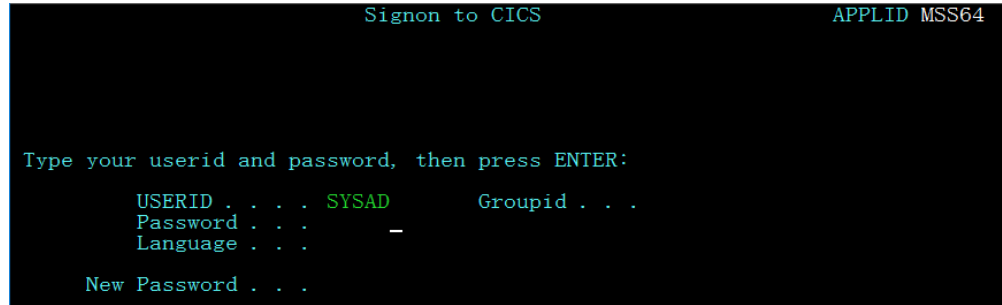

2) CICS へログインが成功したメッセージが表示されます。

CASSE0012I Signon complete at A000, for user SYSAD. Local security is disabled.  $:15:26$ 

3) 画面をクリアして IMS に切り替えます。

コマンド) /IMS

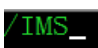

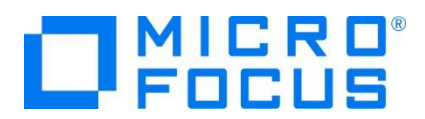

4) IMS チュートリアルでも使用した MFDEMO トランザクションを実行すると、英語版の画面が表示されます。

コマンド) MFDEMO (最後に空白が1文字あります)

OTDEM091 Micro Focus International Ltd. TABLE FILE MAINTENANCE SELECT ONE OF THE FOLLOWING FUNCTION CODES: LTERM: SYSAD<br>USER ID: SYSAD<br>GROUP ID: SYSAD  $\langle A \rangle$ DD - TABLE FILE XC>HANGE - TABLE FILE<br><D>ELETE - TABLE FILE<br><I>NQUIRE - TABLE FILE - TRANSACTION CODE  $<sub>F</sub>$ ND</sub> FUNCTION CODE \_

コンテナ内の IMS オンライン処理の正常実行が確認できました。エミュレータを切断します。

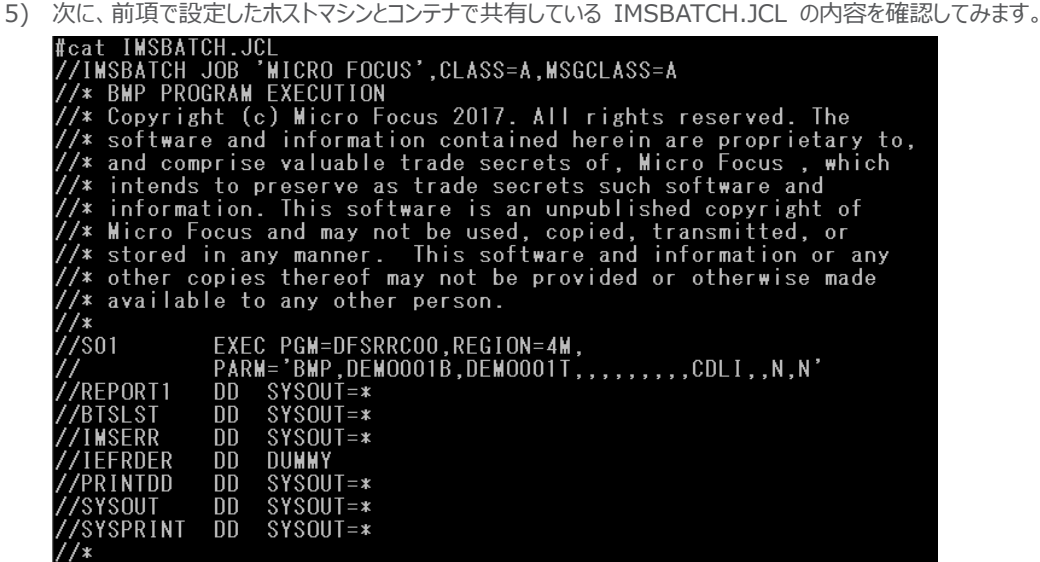

6) IMSBATCH.JCL をコンテナ内で設定している Web Services and J2EE リスナーポートに向けて実行します。

cassub -j/home/tarot/mf/shareJCL/IMSBATCH.JCL -stcp:<ホストマシンの IP アドレス>:30041

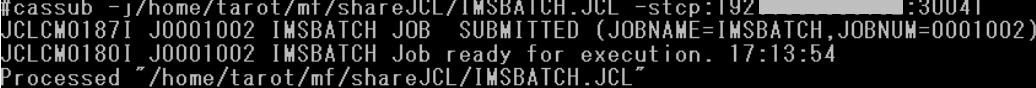

7) ESCWA の JES スプール機能から実行結果を確認します。

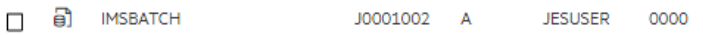

正常に実行されました。各スプール内容も参照してみてください。

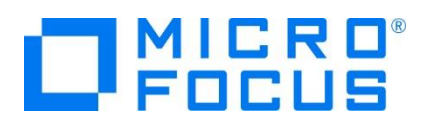

## **15.コンテナの停止と削除**

使用したコンテナの停止と削除を実施します。

- 1) 稼働しているコンテナ名を指定して停止します。 コマンド例) podman stop jcldemo
- 2) 停止したコンテナを除去します。

コマンド例) podman rm jcldemo

3) 現在、実行中および停止中のコンテナを確認します。

コマンド例) podman ps -a

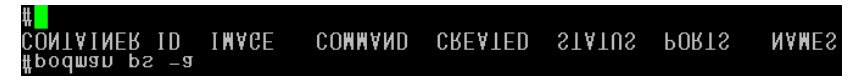

生成したコンテナが除去され、ホストマシンに存在するコンテナはゼロになりました。

## **16.まとめ**

ホストマシンのプロセスとして稼働するコンテナは、環境作成や稼働において非常に軽やかに実行できることをご体験いただけたと思います。本 チュートリアルではデモンストレーションイメージを生成しましたが、コンテナ製品のベースイメージからご自身のコンテナイメージを生成し、ホストマ シンのアプリケーションをコンテナ内にコピーする、またはホストマシンのディレクトリをコンテナ内にマウントして使用することや、ロケールに SHIFT JIS<sup>1</sup> を追加して日本語環境を構築することもできます。

また、Enterprise Developer の異なるバージョンでアプリケーションをテストしたい場合にも、各バージョンのイメージからご自身のコンテナイ メージを生成し、現行稼働しているアプリケーションを連携させることで容易に環境を構築して実施することが可能になり、開発工数の削減も 期待することができます。

Micro Focus Enterprise Developer は、長年蓄積されたビジネスロジックを持つ COBOL, PL/I アプリケーションを現代的な技術に適 用させるシステム環境をご提供しています。例えば、COBOL アプリケーションをコンテナ内で稼働させ、他システムとの連携を行うなど、リホス トに留まることなく将来を見据えた段階的なシステムの刷新計画においてお役立ていただければと存じます。

#### **17.免責事項**

本チュートリアルの例題ソースコードは機能説明を目的としたサンプルであり、無謬性を保証するものではありません。例題ソースコードは弊社 に断りなくご利用いただけますが、本チュートリアルに関わる全てを対象として、二次的著作物に引用する場合は著作権法の精神に基づき適 切な扱いを行ってください。

本チュートリアルで学習した技術の詳細については製品マニュアルをご参照ください。

メインフレーム COBOL 開発: コンテナ型仮想化の利用 CICS, JCL, IMS 編

<sup>1</sup> OS のサポート情報をご確認ください